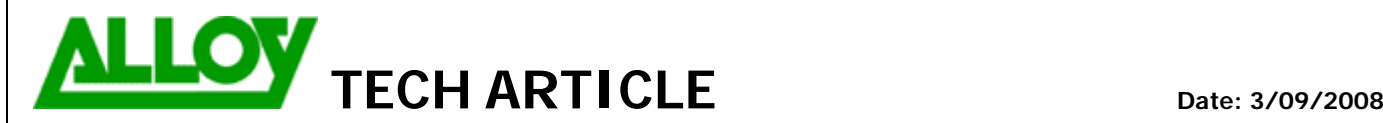

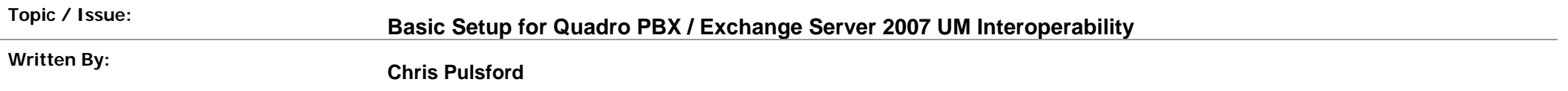

This document describes <sup>a</sup> simple set up for Microsoft Exchange Server 2007 UM and Quadro IP PBX. Although this setup provides basic functionality to get you started, keep in mind both Exchange and Quadro offer extensive customisation allowing much more complex configurations.

## **Configuring Exchange for Quadro**

Install the unified messaging role on your exchange server. Run Exchange Management Console:

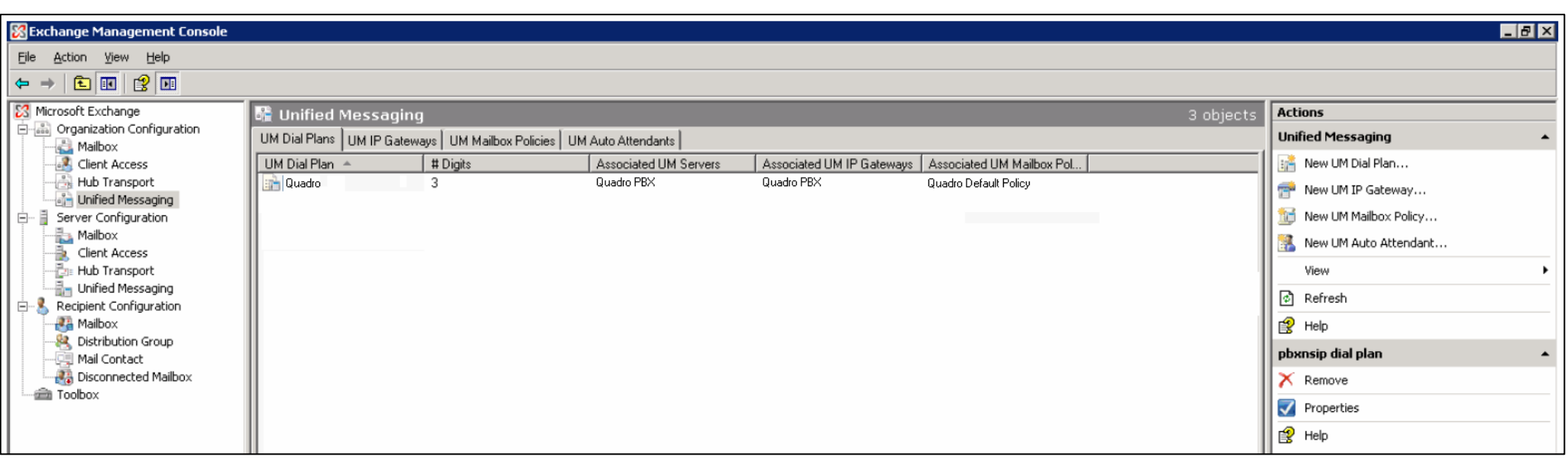

TechnicalArticle.doc Version1.0 23/10/07

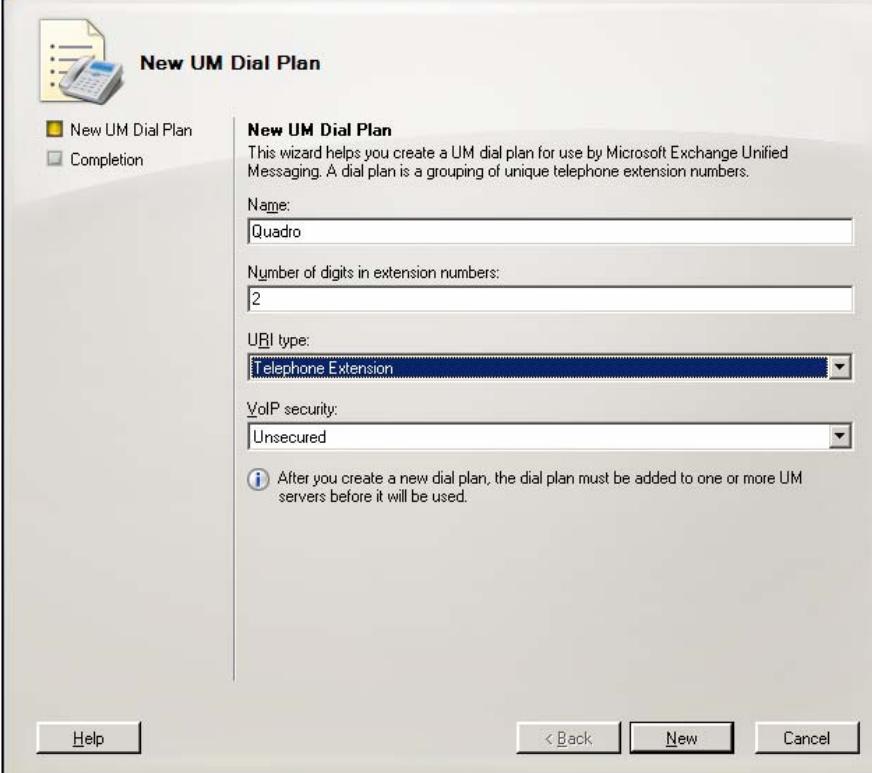

**Create a new unified messaging IP gateway**: Under actions select New UM IP Gateway. Name the gateway 'Quadro', select IP address and enter the IP address of your Quadro PBX. Click the 'browse' button next to dial plan and select the 'Quadro' dial plan you created in step two.

**Create a new unified messaging dial plan:** Using the Exchange management console, select Organisation Configuration/Unified Messaging. Under actions select new UM dial plan. Name the dial plan 'Quadro' and set the 'number of digits in extension numbers' to match the extension number scheme on the Quadro. Click 'new' and then 'finish'.

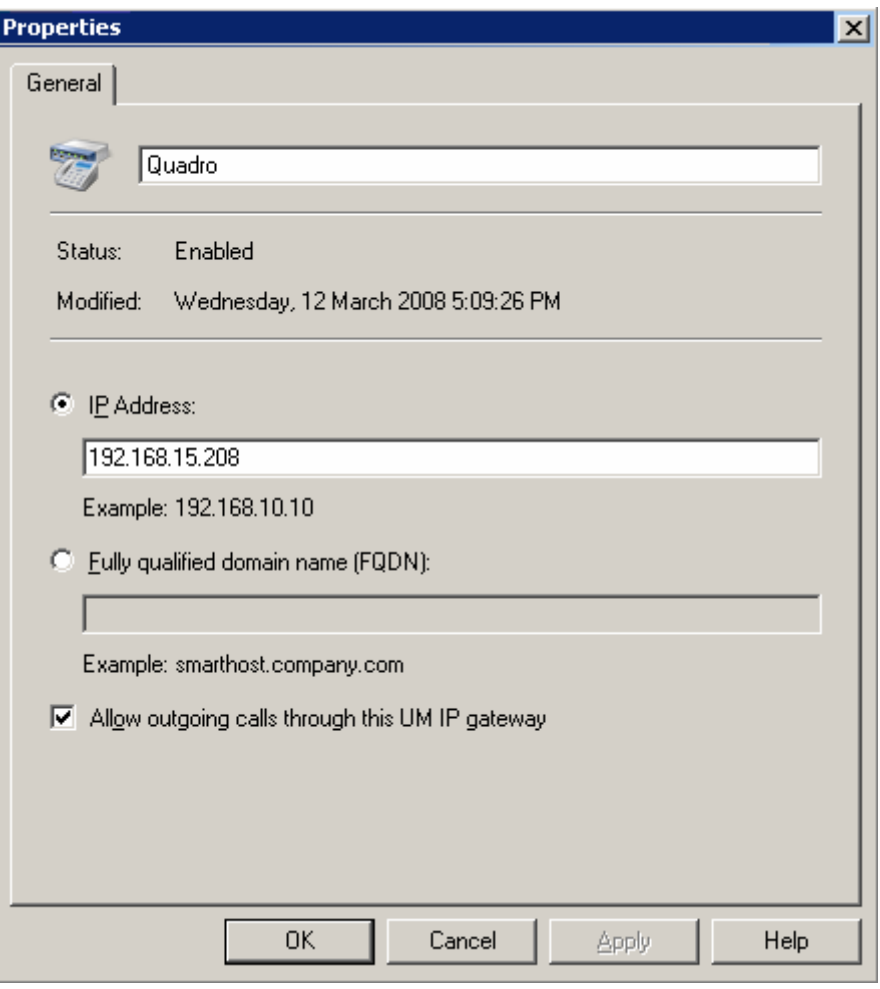

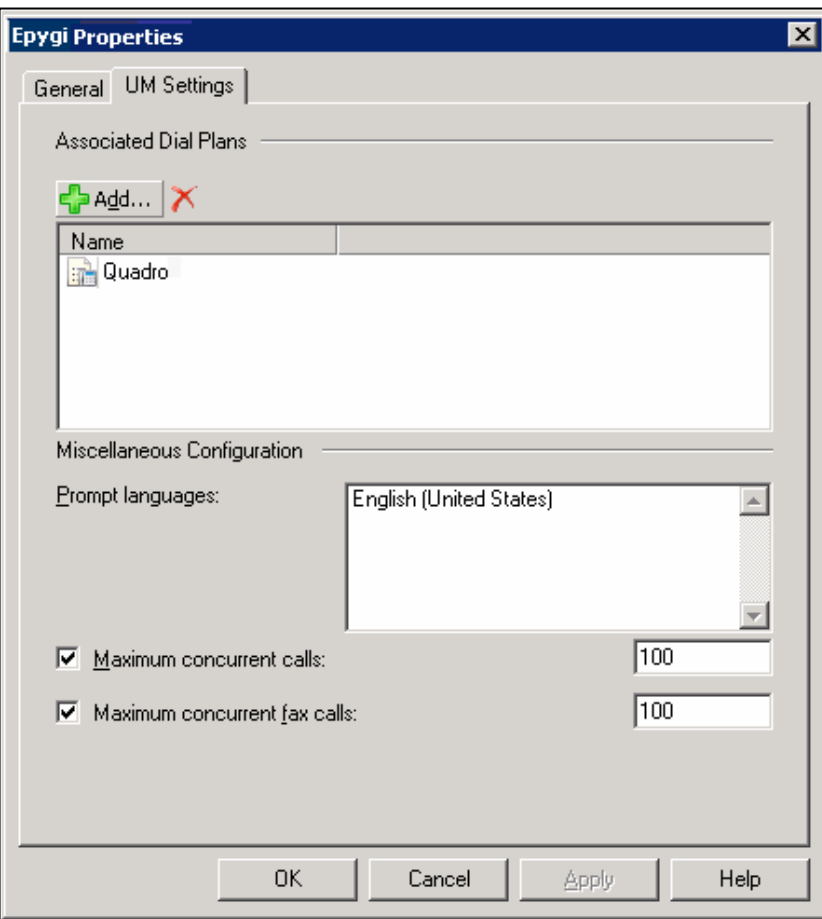

**Enable mailbox recipients for unified messaging:** Using the Exchange management console, select Recipient Configuration/Mailbox. Select the mailbox you wish to enable and then under actions click enable unified messaging. Next to unified messaging mailbox policy click the browse button and then select the Quadro default policy. Enter <sup>a</sup> mailbox extension for this user which matches their extension number on the Quadro PBX. Manually specify the PIN and click enable. Repeat this step for each mailbox.

**Associate the dial plan with the unified messaging server**: Using the Exchange management console, select Server Configuration/Unified Messaging. Under actions click properties and then click the 'UM settings' tab. Under associated dial plans click the add button. Choose the 'Quadro' dial plan created in step two. Click OK.

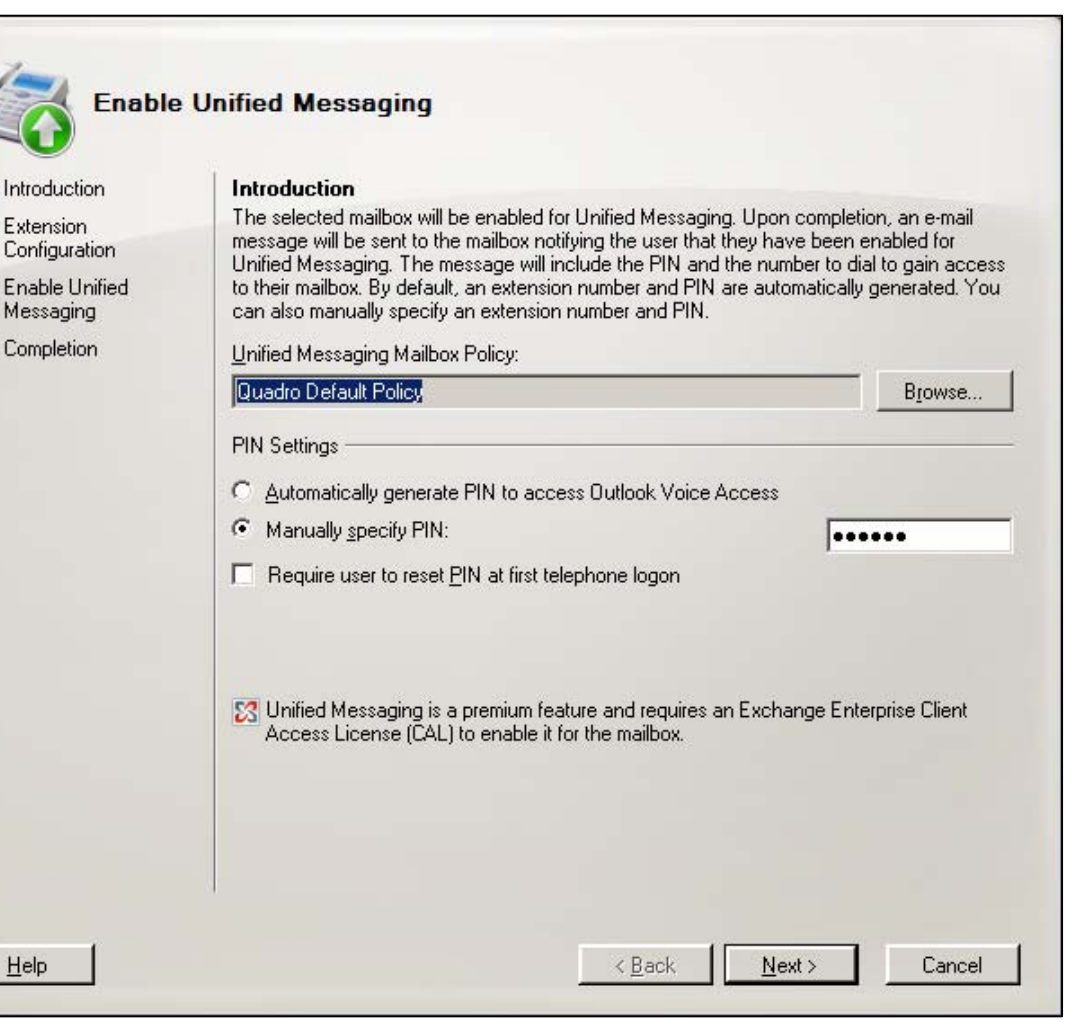

## **Configuring Quadro for Exchange**

**Create a new Call Route to connect to Exchange:**

## **Call Routing Table** Show Detailed View >>> Hide disabled records Enable Disable Add Edit Duplicate Delete Select all Inverse Selection Move Up Move Down Move To Inbound Pattern/ **Inbound Settings** State Pattern Modification **Call Settings**  $DT$  UES / URP Metric Description ID Pattern **Fail Reason Local Authentication Modification SIP**  $\Box$  1  $322$ NDS: 1 Enabled None No. URP: No  $10<sub>1</sub>$ Dial Exchange 2007 192.168.15.139:5060

1. Add <sup>a</sup> Route and set the Call Type to SIP with the IP address of the Exchange 2007 server and port 5060 as the Destination Host/Port.

2. Set the SIP Transport Protocol as TCP as required by Exchange.

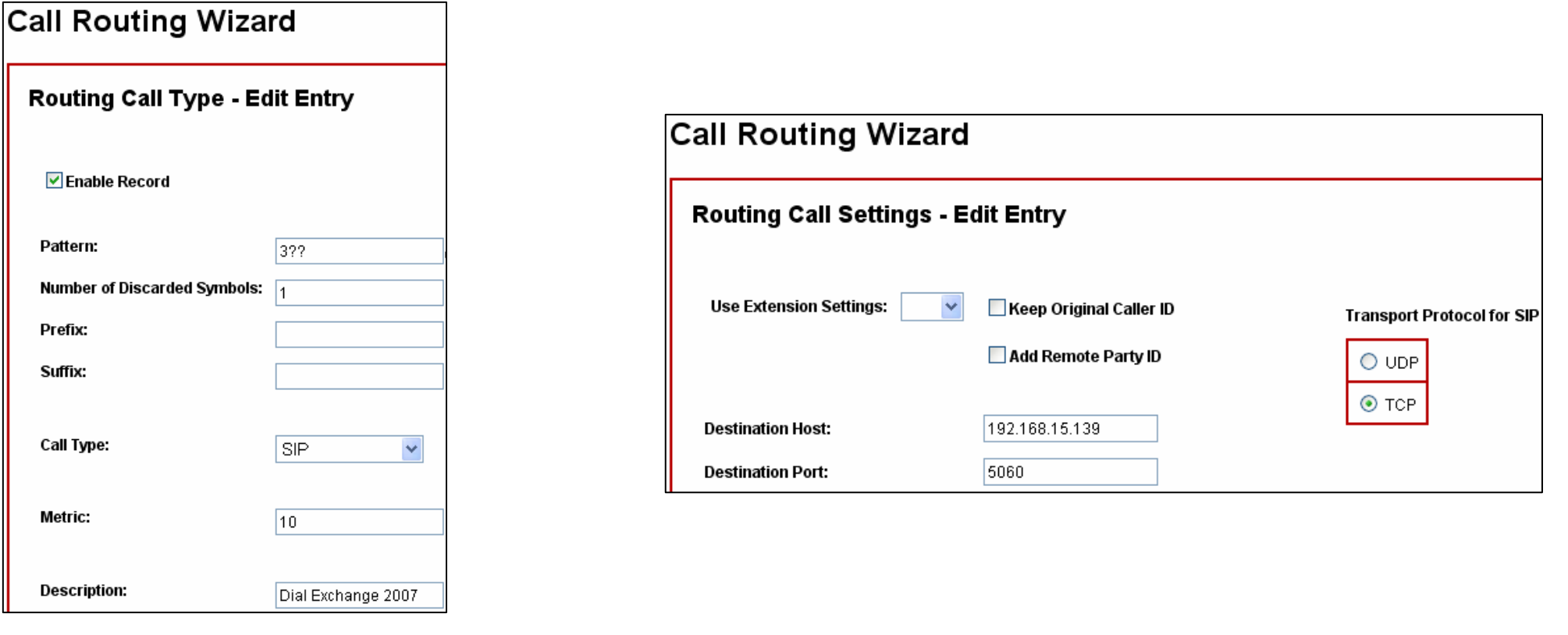